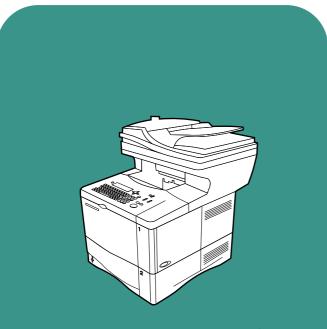

**hp** LaserJet 4100 mfp

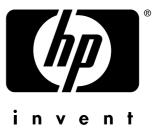

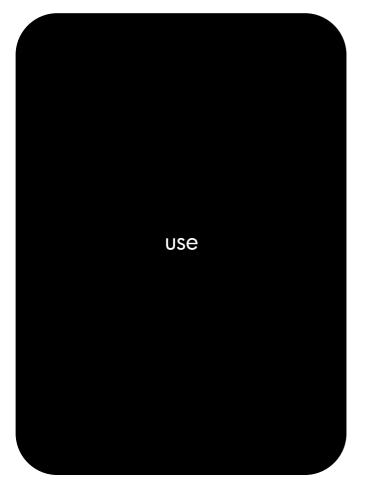

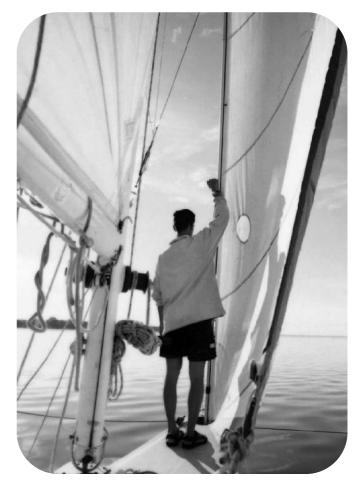

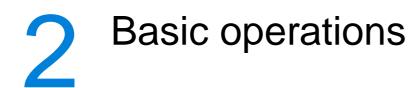

#### **Overview**

This chapter introduces the basic copying, sending, and printing operations of the HP LaserJet 4100 mfp series. Specific information about each of these functions is presented in later chapters. This chapter includes these topics:

- using the ADF
- using the scanner glass
- selecting the output bin
- Ioading Tray 1
- Ioading Trays 2, 3, and 4
- printing and copying on both sides of paper (duplexing)
- using special media, such as envelopes, letterhead, and transparencies
- understanding job-handling priorities

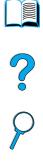

#### Using the ADF

Note

Using the automatic document feeder (ADF) is a fast, convenient way to feed multipage originals for copying or digital-sending. You can load the ADF with as many as 30 sheets of paper. The ADF accepts documents that meet the following specifications:

- single-sided or double-sided originals
- documents on standard letter-, A4-, and legal-size paper
- documents ranging in size from 148.5 by 210.0 mm (5.9 by 8.3 inches) to 215.9 by 355.6 mm (8.5 by 14.0 inches)
- documents ranging in weight from 60 to 135 g/m<sup>2</sup> (16 to 36 lb)
- documents that are free of tears or perforations
- documents that are square or rectangular and in good condition (not fragile or worn)
- documents that are free of glue, correction fluid, or wet ink

#### Do not use multipart forms.

The ADF passes the original document across the scanner glass, and returns it to the upper-level tray located to the right of the ADF. Copies made using the ADF are delivered to the output bin beneath the scanner.

#### General guidelines for using the ADF

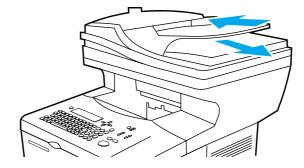

Before placing documents into the ADF, prepare the documents by doing the following:

- Flatten curls or wrinkles.
- Remove staples, paper clips, sticky notes, and similar materials.

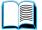

? ?

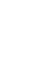

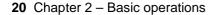

#### Using the scanner glass

You can also use the digital-sending and copying features by using the scanner glass, located below the ADF. The scanner can accommodate letter- or A4-size and smaller originals, books, manuals, receipts, and similar documents. Irregular and worn documents, stapled documents, and photographs can also easily be sent or copied using the scanner glass. Multiple-page, letter-size documents can be fed using the ADF. To send or copy larger documents, see "Using the ADF" on page 20.

#### General guidelines for using the scanner glass

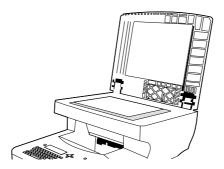

- ?
- 1 Open the scanner cover and place the original document face down on the scanner glass. Lower the cover.
- 2 On the control panel, select the desired sending or copying options. See "Walk-up copying" on page 43 and "Sending to e-mail" on page 49 for specific information about using these functions.
- **3** After making your selections, press **START**. Copies are sent to the output bin beneath the scanner.
- 4 When the scan is complete, remove the original document from the scanner glass.

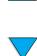

#### Selecting the output bin

The printer has two output locations: the rear output bin and the top output bin. To use the top output bin, be sure the rear output bin is closed. To use the rear output bin, open it.

- If paper coming out of the top output bin has problems, such as excessive curl, try
  printing to the rear output bin.
- To avoid paper jams, do not open or close the rear output bin while the printer is printing.

#### Printing to the top output bin

The top output bin collects paper face-down, in correct order. The top output bin should be used for most print jobs and for transparencies.

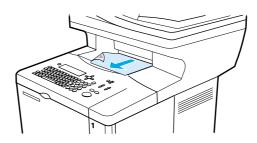

#### Printing to the rear output bin

The printer always prints to the rear output bin if the bin is open. Paper printed to this bin will be face-up, with the last page on top.

To open the rear output bin, grasp the handle at the top of the bin. Pull the bin down, and slide out the extension.

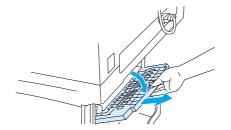

Printing from Tray 1 to the rear output bin provides the straightest paper path (which can reduce curl). Opening the rear output bin might improve performance with the following:

- envelopes
- labels
- small custom-size paper
- postcards
- paper heavier than 105 g/m<sup>2</sup> (28 lb)

\_\_\_\_\_

Note

Opening the rear output bin disables the duplexer (if installed) and the top output bin.

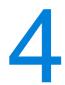

# Walk-up copying

#### **Overview**

You can easily make black-and-white copies by using the HP LaserJet 4100 mfp series. This chapter provides instructions for making copies and changing copy settings.

The MFP functions as a standalone walk-up copier—you do not have to have software installed or a computer turned on to make copies. You can adjust copy settings at the control panel. Originals can be copied using either the ADF or the scanner. Copy, print, and send jobs can be processed simultaneously.

The topics in this section include the following:

- using the system defaults
- using one-touch copying
- using the Describe Original and Copy Settings screens
- duplexing a copy job

It is helpful to review the chapter entitled "Control panel and control panel menus" on page 33 before using the copying functions. For information about changing the default copy settings, see the "System administrator guide" on page 137.

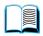

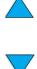

#### Performing basic copying

#### **Copy defaults**

The preset default copy settings for the HP LaserJet 4100 mfp series are:

- single-copy output
- letter-sized original and letter-sized copy (in North America only; otherwise, the default is A4)
- single-sided original and single-sided copy
- mixed text, and graphic photo document content
- normal brightness
- no reduction or enlargement (100%)
- one page per sheet (1-up) copying

#### **One-touch copying**

If you wish to make a single copy using the product's default settings, place your document in the ADF or on the scanner glass and press START.

#### **Multiple copies**

To make multiple copies, use the numeric keypad to type the desired number of copies (1 to 99), and then press START.

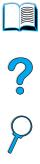

#### **User-defined copy settings**

To make copies at settings other than the system defaults, navigate through the Describe Original and Copy Settings screens. The use of these screens is explained in the following sections.

#### Using the Describe Original screen

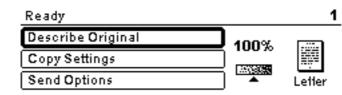

From the top-level screen, enter the Describe Original screen by clicking Describe Original and then pressing the  $\checkmark$  button.

| Size: Letter   |    | Original |
|----------------|----|----------|
| Sides: 1       | )  |          |
| Content: Mixed | ок | Letter   |

To change the description of your original, use the up and down navigation buttons to move through the Describe Original screen to the desired setting box. Confirm your choices by pressing  $\checkmark$  when the correct setting is highlighted.

- 1 Place the original in the ADF or on the scanner glass.
- 2 While in the Describe Original screen, press ✓ to view options.

| Note | If the original is Letter-size or A4-size and you plan to use the copier defaults, simply press<br>START to make a copy.              |  |  |
|------|----------------------------------------------------------------------------------------------------|--|--|
|      | 3 Review the options by using the navigation buttons and select the items that describe your original by pressing ✓. The options are: |  |  |
|      | Size: select Letter, Legal, Executive, A4, A5, or B5                                                                                  |  |  |
|      | Sides: select 1 or 2                                                                                                    |  |  |
|      | Content: select Text, Mixed or Photo                                                                                                  |  |  |
|      | 4 When you have made your selections, navigate to and click <b>OK</b> . This returns you to the top-level screen.                     |  |  |
| Note | Changes made are reflected in the "original" graphic.                                                                                 |  |  |

#### Using the Copy Settings screen

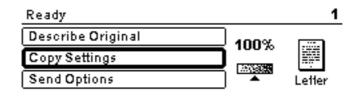

Use the Copy Settings screen to select the options for the copies to be made if one-touch copying is not used. This screen allows you to scroll through various options, pressing  $\checkmark$  to select features. Additional copy features are available through the Copy and Send menus.

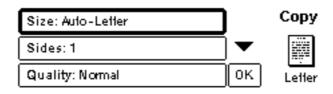

- 1 Navigate to the Copy Settings screen and press ✓. Scroll downward through the menu options to select the characteristics of the copies to be made. Available options include the following:
  - **Size**: media sizes available for selection depend on the sizes of the media that is actually loaded into the trays, since the MFP senses media sizes when the trays are loaded. Scroll through the list to select from the following:
    - Auto-Letter
    - Letter-Manual Feed
    - Legal Tray 1
    - Letter Tray 2
    - Legal, Executive, A4, A5, or JISB5

Note Auto means that the output size will match the size of the original. When you select Auto-Letter, your Letter-sized original will be copied to Letter-sized media.

• Scale to Fit: source document contents are adjusted to fit the selected media output size.

### Note Other media sizes are listed, but a tray must be loaded with these media sizes for them to be used.

- **Sides**: choose whether input is printed single or double-sided. For further information, see "Duplexing a copy job" on page 47.
  - 1
  - 2 Normal
  - 2 Flipped

# NoteIf you select 2 - Normal in the Sides setting option in the Copy Settings screen, the back<br/>side of the two-sided page is printed right-side up. If you select the 2 - Flipped option,<br/>the back-side image is printed upside down relative to the front-side image.

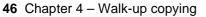

- Quality: select output quality of an image. "Best" optimizes the output quality.
  - Normal
  - Best

|      | • Best                                                                                                    |           |
|------|----------------------------------------------------------------------------------------------------|-----------|
| Note | If you select <b>Best</b> , scanning speed will be somewhat slower than when operating in <b>Normal</b> mode.                                                                                                    |           |
|      | • Pages per sheet: select the number of originals pages on each output sheet.                                                                                                    |           |
|      | <ul> <li>1 (one sheet per page, with no border)</li> </ul>                                                                                                    |           |
|      | • 2 or 2 Borders (two sheets per page, without or with borders)                                                                                                    |           |
|      | • 4 or 4 Borders (four sheets per page, without or with borders)                                                                                                    |           |
|      | <ul> <li>Background: allows removal of shading when copying an original with a colored<br/>background, or removal of bleedthrough from the second side of a two-sided<br/>original. Using the right or left navigation buttons, slide the slider bar to the<br/>desired setting.</li> </ul>     | ?         |
|      | <ul> <li>Collate: allows printing multiple copies in sets or page number groupings. For example, if you are making two collated copies of a three-page document, the copies print in this order: 1,2,3; 1,2,3. Collate it the default for this MFP.</li> <li>Collate (123, 123, 123)</li> </ul> | 7         |
|      | <ul> <li>Uncollate (123, 123, 123)</li> <li>Uncollate (111, 222, 333)</li> </ul>                                                                                                    |           |
|      | 2 When you are finished, navigate to and click <b>OK</b> and press $\checkmark$ .                                                                                                    |           |
|      | <ul> <li>3 Make any necessary adjustments to the contrast using the light/dark buttons and enlarge/reduce buttons at the right-hand side of the control panel to zoom in one-degree increments.</li> </ul>                                                                                      |           |
|      | 4 Use the numeric keypad to indicate the desired number of copies, and then press START.                                                                                                    |           |
| Note | The Copy Settings screen shows an image that represents modifications made to achieve the desired output.                                                                                                    |           |
|      | Duplexing a copy job                                                                                                    |           |
|      | Any copy job can be duplexed. See "Duplex copying and printing" on page 29 for general information. These duplexing options are available:                                                                                                    |           |
|      | <ul> <li>One side to two sides. If a duplexer is installed and you are using the ADF, this<br/>duplexing is done automatically. If you are using the scanner glass, you are<br/>prompted to place the next original on the glass.</li> </ul>                                                    |           |
|      | <ul> <li>Two sides to one side. When this option is selected, you are prompted to turn the<br/>page over to copy the second side. Either the scanner glass or the ADF can be used.<br/>A duplexer is not required.</li> </ul>                                                                   | •         |
|      | • Two sides to two sides. This option requires that a duplexer be installed. When you                                                                                                    | $\square$ |

• Two sides to two sides. This option requires that a duplexer be installed. When you select this option, you are prompted to turn the originals over to copy the second side whether you are using the ADF or the scanner glass.

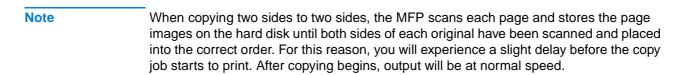

#### Adjusting the contrast

Press the light/dark buttons on the right side of the control panel to lighten or darken your copies. After your copies are made, the contrast setting returns to the default setting.

#### Improving copy quality

When you establish your copy parameters on the Copy Settings screen, select **Best** from the **Quality** options.

You can also modify the copy quality with the **Content** option on the Describe Original screen. The default setting is **Mixed**. When copying a photograph or graphic, you can select **Photo** to improve copy quality, or select **Text** for a document that contains only text.

#### **Reducing or enlarging copies**

By using the enlarge/reduce buttons on the right side of the control panel, you can reduce copies to 25 percent of the original size or enlarge them up to 400 percent (up to 200 percent from the ADF), in one-percent increments. Also, if you specify a standard sized document on the Describe Original screen and a different standard size on the Copy Settings screen, the image will be scaled automatically.

Note The HP LaserJet 4100 mfp series printer has reduce/enlarge presets for standard media sizes. For example, if a Legal sized original is copied onto a Letter sized paper, the image is automatically reduced to fit. Likewise, an A5 original is enlarged to fit on A4 media.

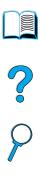

# 5 Sending to e-mail

#### **Overview**

The HP LaserJet 4100 mfp series can scan documents to any e-mail address.

The MFP can send color images, although it cannot copy or print in color.

The following topics are addressed in this chapter:

introduction

Note

- sending documents
- available file formats
- using and managing address books

#### Introduction

Send to email (part of the Digital-sending suite) is similar to faxing information, but offers these advantages:

- sends mail to multiple e-mail addresses simultaneously, saving time and delivery costs
- ensures privacy by sending information directly to e-mail in-boxes rather than to a fax machine, which might have many users
- delivers files at near-original quality in black and white or in color
- sends files in JPEG, PDF, and TIFF file formats, which can be modified by the recipient in computer programs

Documents are scanned and sent as attachments to an e-mail address. Digital documents can be sent in the formats shown above, enabling recipients to manipulate the document in various programs to meet their specific needs. The e-mailed document can be printed for your records.

By using HP Smart Compression technology, digital-sending keeps file sizes small, minimizing the impact on the network. Documents arrive in near-original quality. Like other e-mail messages, the documents can be printed, stored, or forwarded.

The HP LaserJet 4100 mfp series connects directly to the LAN, so that you can send digital documents without a dedicated computer. E-mail processing is done entirely within the product, from scanning through communicating with the network SMTP gateway. E-mail addresses can be acquired from an at-device address book or an LDAP server. The system administrator can configure e-mail parameters either over the network using the embedded Web server or HP Web JetAdmin, or at the control panel.

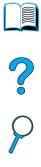

#### **Sending documents**

You can use the digital-sending feature with either the scanner glass or the ADF.

Note When using the scanner glass, place the original face down. When using the ADF, place the originals face up. Irregular, worn, or previously folded documents, as well as photographs, should be scanned using the scanner glass.

#### **Describe Original screen**

If necessary, describe your original before entering the Send Options screen.

#### **Send Options screen**

The Send Options screen on the control panel display allows you to describe parameters for sending a document to an e-mail address.

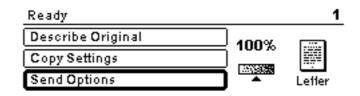

#### **Basic sending procedures**

#### Using the address books

Use the control panel keyboard to type data into the **From:**, **To:**, **CC:**, or **Subject:** fields. As you begin to type e-mail addresses, the MFP automatically searches the address book and displays the first matching name or address. You can select that name, or continue to type the name until auto-complete finds the correct entry. You can also scroll through the name listings to locate the desired names.

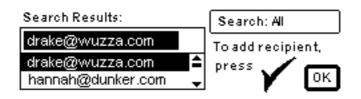

Note

If a recipient's e-mail address is not recognized, you will be asked if you wish to add the entry to the local address book.

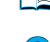

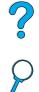

#### Sending a document

To digitally send a document:

- 1 Place your original document face-down on the scanner glass or face-up in the ADF.
- 2 If your original matches the default settings (mixed text and photo, default media size, standard resolution, single-sided), proceed to step 3. Otherwise, use the control panel display to describe the document by using the Describe Original screen.
- 3 On the control panel display, select **Send Options**.
- 4 In the main Send Options screen, select E-mail.

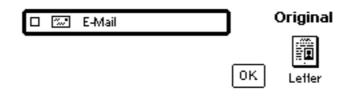

5 Using the keyboard, type your e-mail address in the **From:** field.

| From:    | Settings |
|----------|----------|
| To:      | ·        |
| CC:      |          |
| Subject: |          |

6 Type the addresses of the recipient(s), or select the addressees from the address book. Press ✓ to add the names to the recipient list. Navigate to **OK** and press ✓ . The main e-mail screen appears.

**Note** You can review and edit the recipient list using the View List option, shown below.

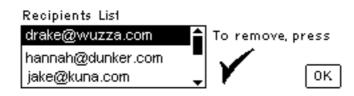

- 7 Using the same method, enter the names of any **CC:** (copy) recipients, and type the subject of the e-mail.
- 8 Navigate to the **Settings** field. Here you can select document parameters from the following:
  - Color: Black and white (B/W) or Color
  - File type: PDF, TIFF, M-TIFF, or JPEG

#### Note

See "Available file formats" on page 52.

9 Make your selections, navigate to **OK**, and press ✓. You then return to the e-mail screen.

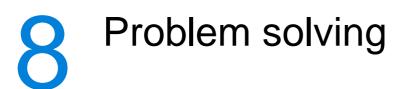

#### **Overview**

This chapter will help you troubleshoot and solve problems that might occur while using the HP LaserJet 4100 mfp series.

| Clearing jams                                                             | Occasionally, media might jam during copying and printing. This section<br>helps you locate jams, properly clear them from the product, and solve<br>repeated jams.                                                                                                    |
|---------------------------------------------------------------------------|----------------------------------------------------------------------------------------------------|
| Understanding<br>control panel error<br>messages                          | Many of the messages that appear on the control panel are self-<br>explanatory. However, some messages indicate a problem that requires<br>intervention, or request further action. This section lists these messages<br>and recommends corrective actions.                         |
| Correcting output<br>quality problems                                     | The product should produce high-quality jobs. If copy or print jobs do not<br>look sharp and clear; if defects such as lines, specks, or smears appear<br>on the page; or if media is wrinkled or curled; use this section to<br>troubleshoot and solve the output quality problem. |
| Understanding<br>error messages for<br>the hard disk, FIR<br>port, and PS | Additional messages are shown on the control panel to help you troubleshoot issues that involve the hard disk, the FIR port connection, and PS.This section lists these types of messages and recommends what to do.                                                                |

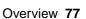

#### **Clearing jams**

If the control panel display shows a jam message, look for media in the locations indicated in the figure on the next page, and then see the procedure for clearing the jam. You might need to look for media in locations other than those indicated in the jam message. If the location of the jam is not obvious, look first in the top cover area underneath the toner cartridge.

When clearing jams, be very careful not to tear the media. If a small piece of media remains in the product, it could cause additional jams. If jams are a recurring problem, see "Solving repeated jams" on page 85.

Note

The top cover of the product must be opened and then closed to clear a jam message.

If a jam occurs in the optional power envelope feeder, see the installation and use documentation that accompanied the product.

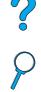

#### Jam locations

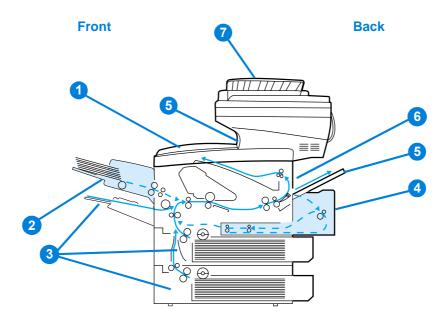

- 1 Top cover and toner cartridge area
- 2 Optional power envelope feeder
- 3 Input tray areas
- 4 Optional duplex printing accessory
- 5 Output bins (top and rear)
- 6 Fuser area
- 7 ADF

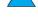

Note Loose toner might remain in the product after a jam and cause output quality problems. These should clear up within a few pages.

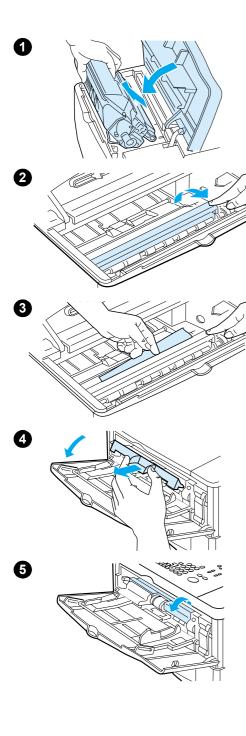

# Clearing jams from the top cover and toner cartridge area

1 Open the top cover and remove the toner cartridge.

#### CAUTION

To prevent damage to the toner cartridge, do not expose it to light for more than a few minutes.

- **2** Use the green handle to lift the paper-access plate.
- **3** Slowly pull the media out of the product. Do not tear the media.

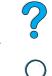

#### Note

If media is difficult to remove, try clearing it from the input tray area (see "Clearing jams from input trays" on page 80).

Avoid spilling loose toner. Using a dry, lint-free cloth, clean any loose toner that might have fallen into the product.

If loose toner falls into the product, it might cause temporary problems with print quality. Loose toner should clear from the paper path after a few pages are printed.

If toner gets on your clothing, wipe it off with a dry cloth and wash the clothing in cold water. (Hot water sets toner into fabric.)

- 4 Open Tray 1 and remove the entrance cover to check for any additional jammed media. If any is present, remove it.
- 5 Rotate the paper guide to check for additional jammed media. If any is present, remove it.

Continued on the next page.

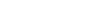

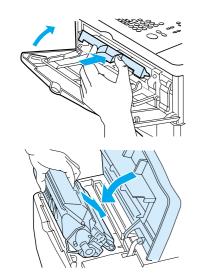

6

7

- 6 Replace the entrance cover and close Tray 1.
- 7 Reinstall the toner cartridge and close the top cover.
- 8 If a jam message persists, there is still media in the product. Look for media in another location (see "Jam locations" on page 78).

If you are using a non-HP toner cartridge, the message NON HP TONER DETECTED might appear on the control panel display. Press START to continue printing or copying.

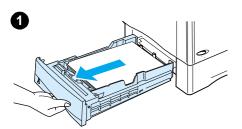

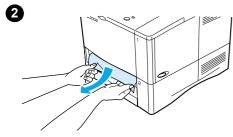

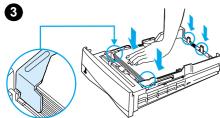

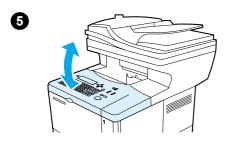

## Clearing jams from input trays

#### Tray 1

Slowly pull out the paper tray. If part of the media has already been pulled into the product, follow the steps under "Clearing jams from the top cover and toner cartridge area" on page 79.

#### Trays 2, 3, and 4

- 1 Slide the tray out of the product, and remove any damaged media from the tray.
- 2 If the edge of the media is visible in the feed area, slowly pull the media down and out of the product. (Do not pull the media straight out or it will tear.) If media is not visible, look in the top cover area (see "Clearing jams from the top cover and toner cartridge area" on page 79).

#### Note

Do not force the media if it does not move easily. If the media is stuck in a tray, try removing it through the tray above or through the top cover area.

3 Make sure the media lies flat in the tray at all four corners and is tucked below the front and back tabs. Make sure that all three paper size adjustments are correct (see "Loading Tray 2 and optional Trays 3 and 4" on page 24).

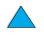

- 4 Slide the tray back into the product.
- 5 Open and close the top cover to clear the jam message.
- 6 If the jam message persists, media remains in the product. Look for media in another location (see "Jam locations" on page 78).

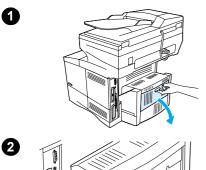

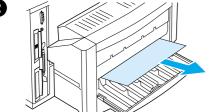

#### Clearing jams from the duplexer

- 1 Open the duplexer's rear door.
- 2 Slowly pull any media out of the duplexer.
- **3** Remove the duplexer by lifting it slightly and pulling it out of the product.
- 4 From the rear of the product, remove any media that is on top of Tray 2. (You might need to reach inside the product.)
- 5 Slowly pull any media out of the duplexer.
- 6 Turn the duplexer over and remove any media.

#### Continued on the next page.

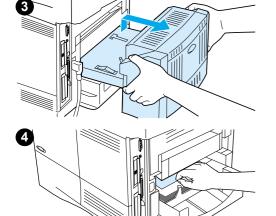

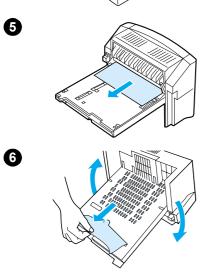

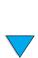

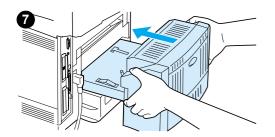

- 7 Reinsert the duplexer into the product.
- 8 Open and close the top cover to clear the jam message.
- **9** If a jam message persists, media remains in the product. Look for media in another location (see "Jam locations" on page 78).

# ?

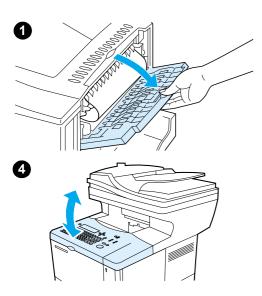

#### Clearing jams from the rear output slot

#### Note

If most of the media remains inside the product, it is best to remove it through the top cover area. (See "Clearing jams from the top cover and toner cartridge area" on page 79.)

- 1 Open the rear output slot.
- **2** Grasp both sides of the media, and slowly pull it out of the product. (There might be loose toner on the media. Be careful not to spill it on yourself or into the product.)

#### Note

If media is difficult to remove, try opening the top cover completely to release pressure on the media.

If the media has torn or if you still cannot remove the media, see "Clearing jams from the fuser area" on page 83.

- 3 Close the rear output slot.
- 4 Open and close the top cover to clear the jam message.
- 5 If a jam message persists, media remains in the product. Look for media in another location (see "Jam locations" on page 78).

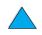

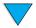

Free Manuals Download Website <u>http://myh66.com</u> <u>http://usermanuals.us</u> <u>http://www.somanuals.com</u> <u>http://www.4manuals.cc</u> <u>http://www.4manuals.cc</u> <u>http://www.4manuals.cc</u> <u>http://www.4manuals.com</u> <u>http://www.404manual.com</u> <u>http://www.luxmanual.com</u> <u>http://aubethermostatmanual.com</u> Golf course search by state

http://golfingnear.com Email search by domain

http://emailbydomain.com Auto manuals search

http://auto.somanuals.com TV manuals search

http://tv.somanuals.com